Panduan Mahasiswa

# **BIMBINGAN & UJIAN** Proposal/Skripsi/TA

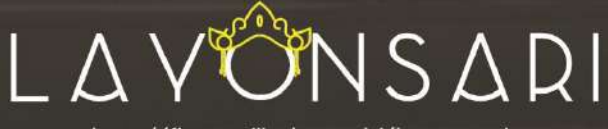

http://fbs.undiksha.ac.id/layonsari

**FAKULTAS BAHASA DAN SENI** UNIVERSITAS PENDIDIKAN GANESHA 2020

# DAFTAR ISI

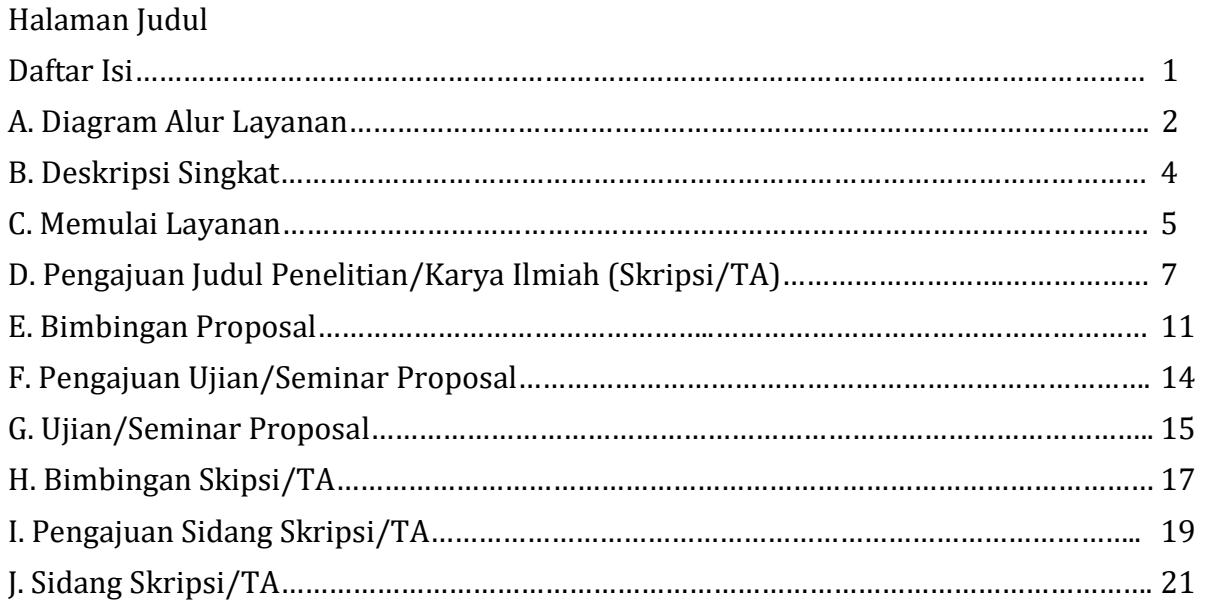

# A. DIAGRAM ALUR LAYANAN

Alur Proses Layanan Proposal Skripsi/TA

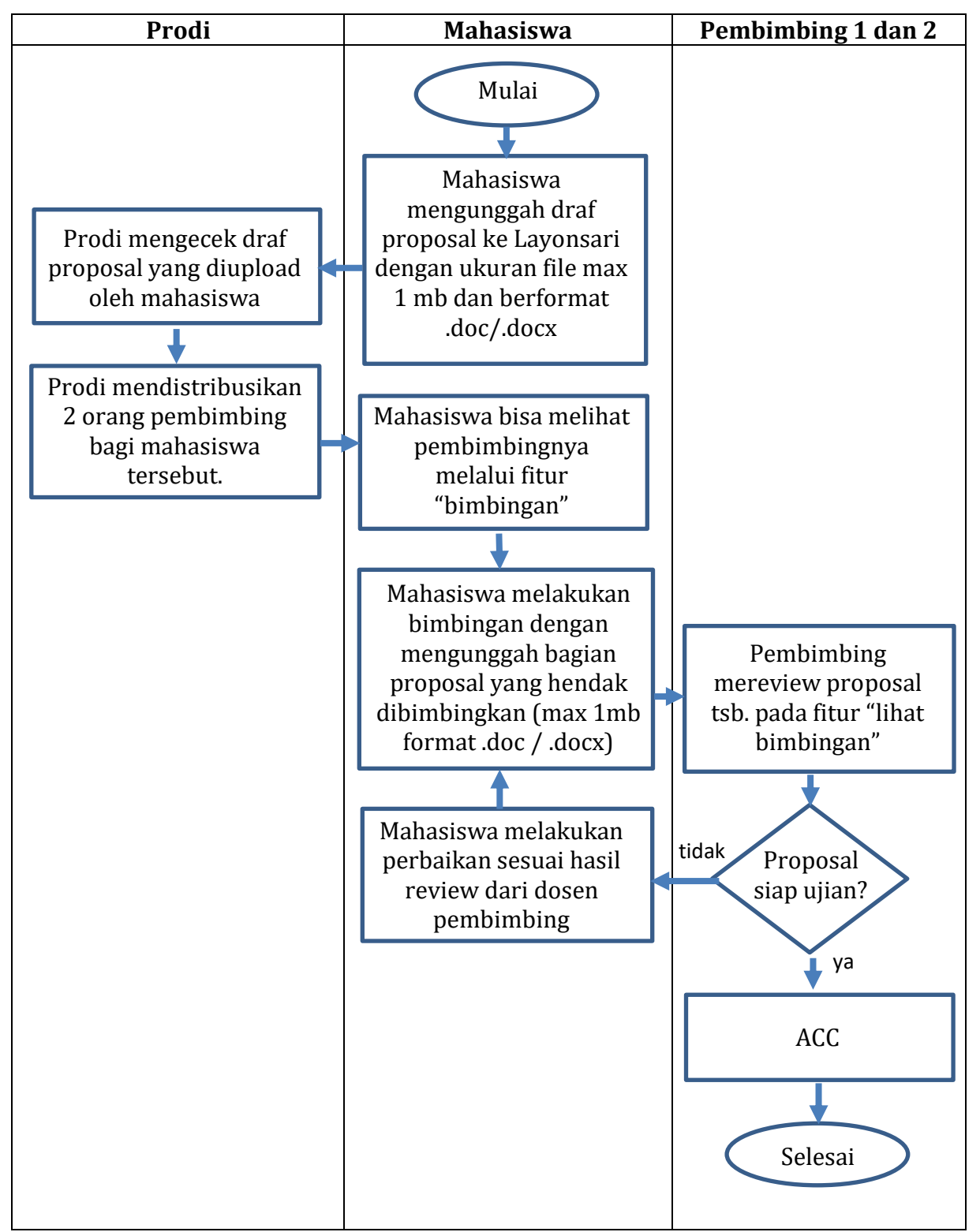

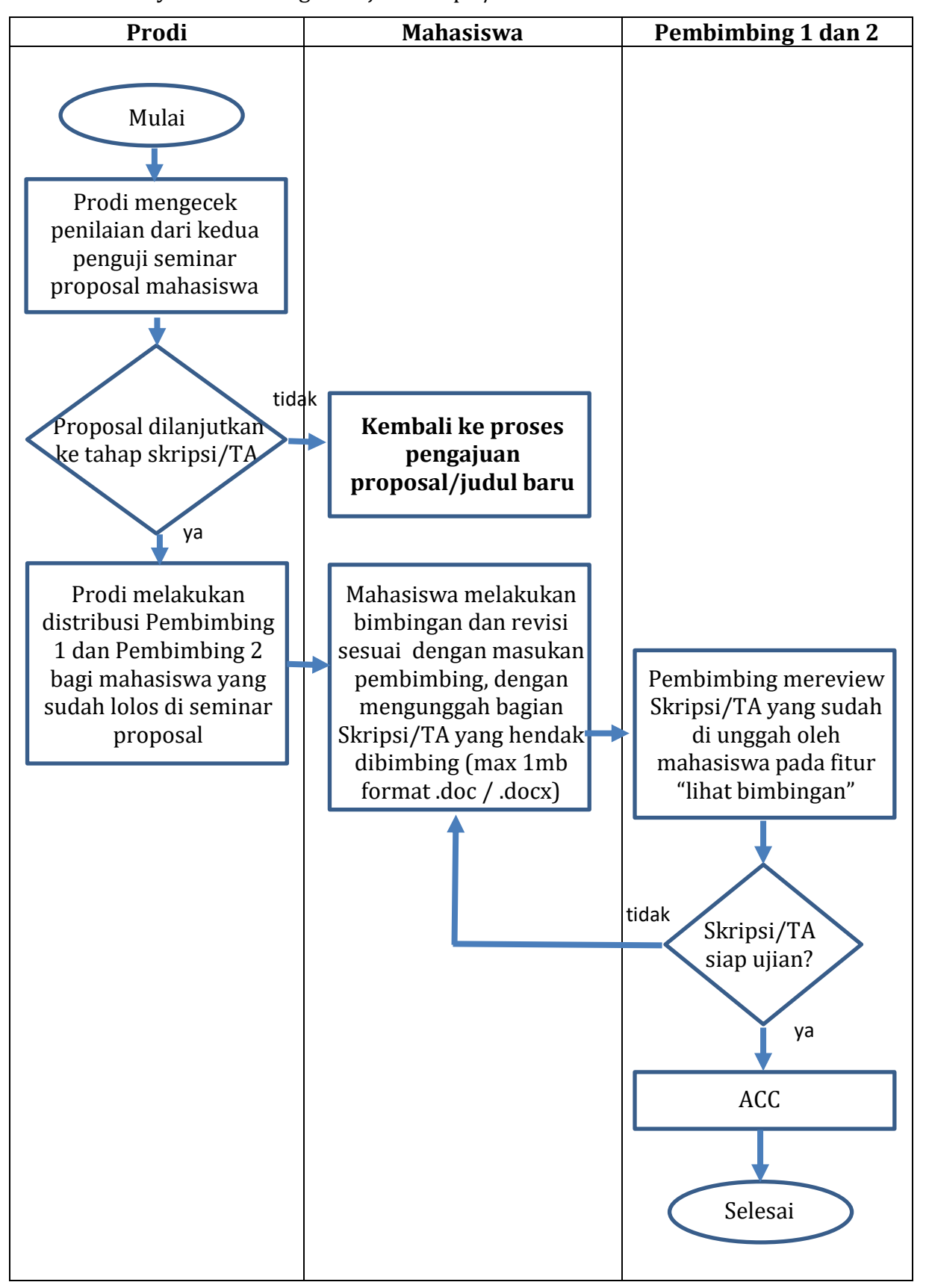

Alur Proses Layanan Bimbingan –Ujian Skripsi/TA

#### **B. DESKRIPSI SINGKAT**

Skripi/TA adalah karya ilmiah mahasiswa yang wajib dibuat oleh mahasiswa sebagai tuntutan akhir dari akademik mahasiswa dalam menacapi kelulusan. Skripsi/TA ini perlu dilakukan proses pembimbingan secara intensif dan penilaian melalui sidang yang dilakukan oleh Prodi secara berkala. Proses ini dapat dilakukan secara online melalui aplikasi Layonsari.

Layonsari adalah sistem informasi yang bertujuan untuk menjalankan pelayanan berbasis digital. Layonsari berdasarkan namanya adalah Layanan Online satu Jari yang mana dalam penerapannya sistem ini sangat membantu peran manusia dalam melakukan proses pelayanan. Aplikasi Layonsari di buat dan diaplikasikan sejak tahun 2017 di Fakultas Bahasa dan Seni Undiksha. Sistem ini terintegrasi dan berhubungan satu sama lain pada bidang/unit lainnya. Sistem ini nantinya akan membuat semua komponen yang ada dalam bidang/bagian tersebut menjadi terkoordinasi dengan baik dan teratur. Layonsari ini dibuat untuk memenuhi kebutuhan pelayanan administrasi akademik mahasiswa.

Layanan berbasis online ini dibuat berdasarkan kebutuhan pelanggan yang dalam hal ini adalah mahasiswa, tenaga kependidikan dan tenaga pendidik. Ada beberapa pelayanan yang tercover dalam Layonsari, namun dalam buku panduan ini akan di bahas secara spesifik terkait pelayanan administrasi bimbingan dan ujian online proposal serta Skripsi/TA mahasiswa

Layanan administrasi ini sangat membantu dan memudahkan bagian yang terlibat didalamnya dalam hal melakukan bimbingan, penilaian dan pengadministrasian seperti pembuatan SK (Surat Keputusan). Adapun bagian-bagian yang terlibat didalamnya diantaranya:

- Bidang Akademik Fakultas, yang berperan sebagai pegolah data ke dalam bentuk laporan yang dalam hal ini berupa SK (Surat Keputusan)
- Program Studi, yang berperan melakukan distribusi terhadap pembimbing dan penguji proposal/skripsi/TA mahasiswa.
- Dosen yang berperan melakukan proses pembimbingan dan megevaluasi hasil proposal/Skripsi/TA dari mahasiswa
- Mahasiswa. yang dalam hal ini sebagai objek utama dalam proses layanan ini.

# C. MEMULAI LAYANAN

- 1. Pastikan komputer/laptop sudah terhubung dengan akses internet.
- 2. Buka layanan *browser* yang sudah terinstal pada komputer/laptop masing-masing (firefox/google crome/opera/safari/edge/IE dll)
- 3. Masuk ke laman Layonsari dengan alamat http://fbs.undiksha.ac.id/layonsari

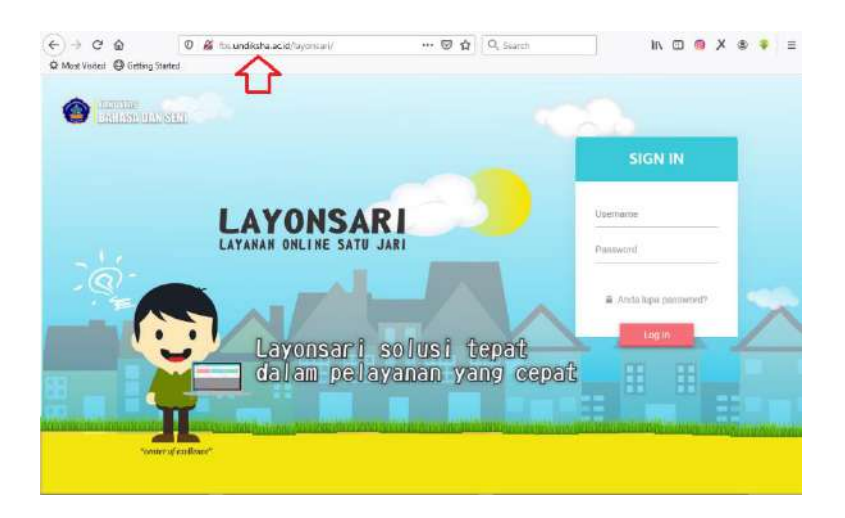

Gambar 1. Halaman Login

Jika mengalami kesulitan, bisa di search pada GOOGLE dengan kata kunci layonsari, kemudian pilih/klik seperti yang di tunjuukan pada Gambar 2.

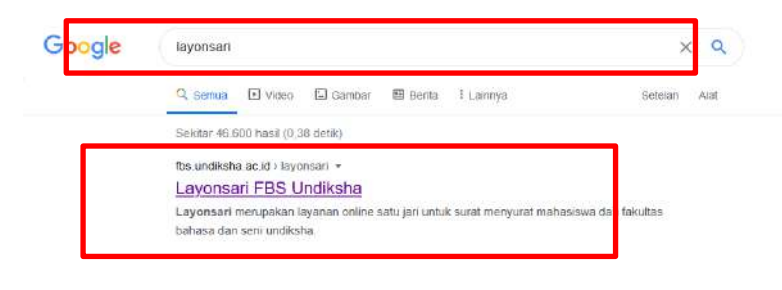

Gambar 2. Pencarian layonsari melalui google.

- 4. Untuk login, masukan user dan password yang sudah di miliki oleh personal masing masing.
- 5. Jika mahasiswa atau dosen yang lupa terhadap password bisa menghubungi TIM TI Fakultas. Atau bisa menggunakan media komunikas FBS satu pintu pada laman [https://te.me/fbs\\_satupintu](https://te.me/fbs_satupintu)

# D. PENGAJUAN JUDUL PENELITIAN/KARYA ILMIAH (SKRIPSI/TA)

Terdapat beberapa menu yang disediakan dalam layanan mahasiswa, salah satunya adalah menu pelayanan Akademik. Dalam menu pelayanan Akademik terdiri dari beberapa jenis pelayanan yang berhubungan dengan akademik yang salah satunya adalah pengajuan judul skripsi/TA. Pengajuan judul ini ditujukan ke Prodi untuk dilakuakn pendistribusian pembimbing, Proses ini dilakukan ketika mahasiswa sudah memiliki jumlah SKS yang cukup sesuai dengan aturan pada buku pedoman studi, memiliki draf proposal penelitian atau secara kolektif pada semester 5/6 diupload secara serentak sebagai syarat untuk mendapatkan pembimbing (komunikan dengan prodi masing masing). Menu ini mencover pengajuan draf proposal mahasiswa, proses bimbingan proposal/skripsi hingga proses ujian proposal/skripsi. Prosesnya dapat dijelaskan sebagai berikut :

1. Buka pelayanan akademik kemudian pilih menu pengajuan judul

| <b>NE Beronda</b> | <b>C</b> Surat Akademik               | <b>IS</b> Surat Kemahasiswaan<br><b>ID</b> Surat Umum | = Lain-lain               |                 |                    |
|-------------------|---------------------------------------|-------------------------------------------------------|---------------------------|-----------------|--------------------|
| Beranda           | Permahanan Izin Observasi             |                                                       |                           |                 | <b>Bitranda</b>    |
|                   | Pengejuan Judul Tugas Akhir / Skrips/ |                                                       |                           |                 |                    |
| <b>LAYANAN SU</b> | Permohonan izin Penelitian            | LAYANAN EJEAT                                         |                           | LAYARAK SIRAT   |                    |
| Akade             | Fermononan Usan TA/Skrips/Tesis       | Kemahasiswaan                                         | ≗                         | Umum            | Ø                  |
| Kilk sheets       | Bebas Perpustakaan                    | alla shaw                                             |                           | <b>KIN CHEV</b> |                    |
|                   | Pendelteren Yudiskim                  |                                                       |                           |                 |                    |
|                   | Paindaftajan Wisuda                   |                                                       | <b>SUBAY KENGHARANGAN</b> |                 | <b>SURAY MAGIN</b> |
| П                 | Keterangan Lulus                      | $\geq$                                                | <b>TERVALIDASI</b>        | ଳ               | <b>TERVALIDAS!</b> |
|                   | Permahanan Legokan                    |                                                       | $\mathbf{0}$              |                 | 0                  |
|                   |                                       |                                                       |                           |                 |                    |
|                   |                                       |                                                       |                           |                 |                    |

Gambar 3. Pilih Pengajuan Judul Tugas Akhir/Skripsi

Pengajuan Judul Proposal

2. Klik menu "pengajuan judul proposal"

| El fleranda  | S Sunt Akademik          | B Sunt Kemehasiswaan               | G Sunt Unum | $\equiv$ Lain-lein |                 |  |
|--------------|--------------------------|------------------------------------|-------------|--------------------|-----------------|--|
| Skripsi      |                          |                                    |             |                    | Beranda Biripal |  |
| PROPOSAL     | SKR/PSI                  |                                    |             |                    |                 |  |
|              | Pengajuan Judul Proposal | Klik totantak<br>mengajukan judul. |             |                    |                 |  |
| <b>RIDUL</b> |                          | <b>REIKAS</b>                      |             | <b>STATUS</b>      | AKSI            |  |
|              |                          |                                    |             |                    |                 |  |
|              |                          |                                    |             |                    |                 |  |
|              |                          |                                    |             |                    |                 |  |

Gambar 4. Klik pengajuan Judul/Proposal

3. Isi form secara lengkap dan unggah berkas berkas yang diminta.

Siapkan KDN terbaru yang sudah di tanda tangani lengkap oleh pejabat terkait, KRS yang valid, dan draf proposal, Jika jenis penelitian adalah penelitian payung, maka siapkan laporan proposal besar yang didapat dari ketua peneiti serta siapkan surat rekomendasi pembimbing yang ditandatangai oleh ketua peneliti.

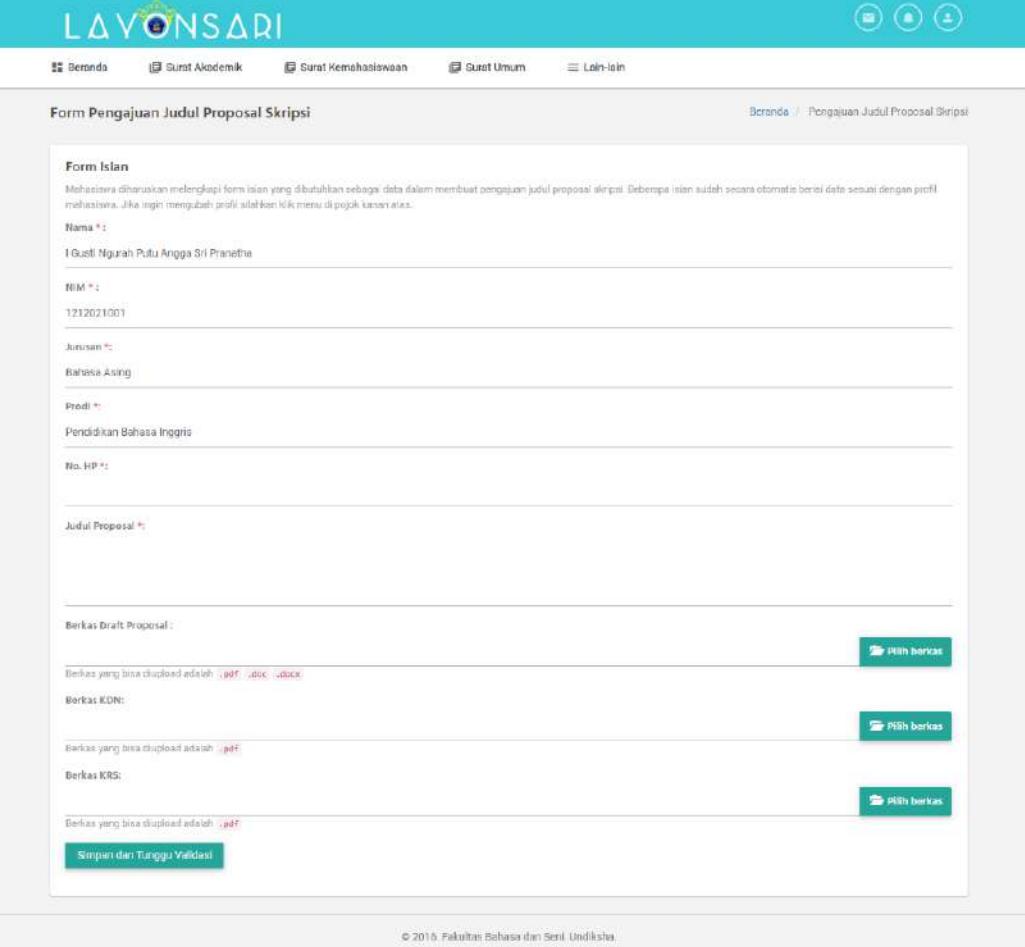

Gambar 5. Form isian pengajuan Judul/Proposal

Contoh surat rekomendasi dari pembimbing dapat dilihat pada contoh surat berikut:

#### **Surat Keterangan**

Dengan hormat, yang bertanda tangan di bawah ini:

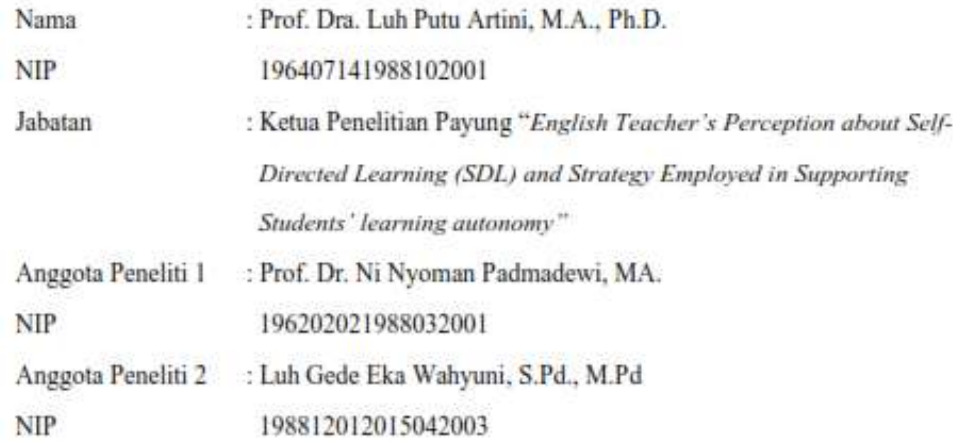

Menerangkan dengan sebenarnya bahwa 7 mahasiswa yang tertera di bawah ini adalah anggota peneliti payung tersebut:

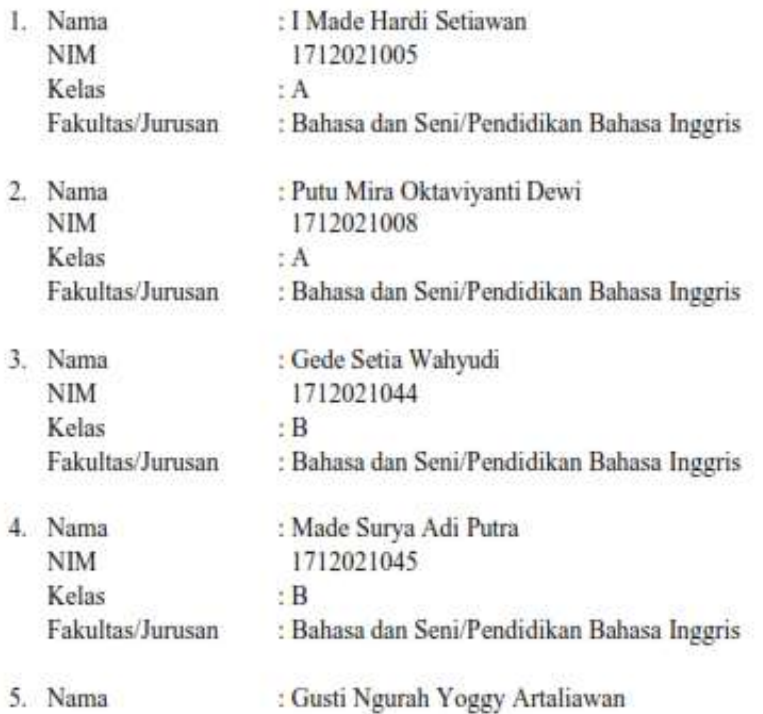

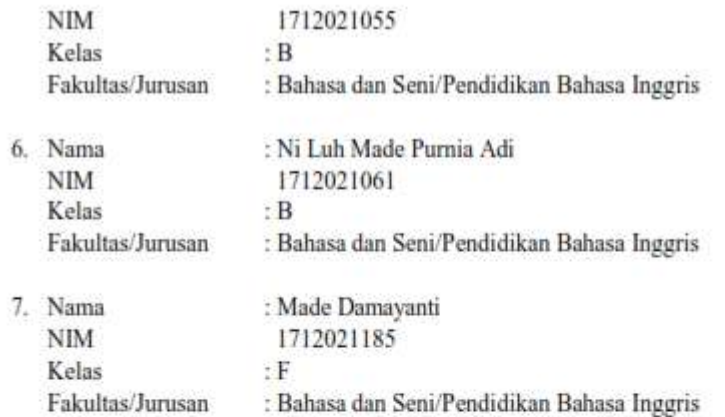

Demikian surat keterangan ini saya buat dengan sebenarnya untuk dapat dipertimbangkan dalam menentukan pembimbing mereka. Atas perhatiannya, saya ucapkan terimakasih.

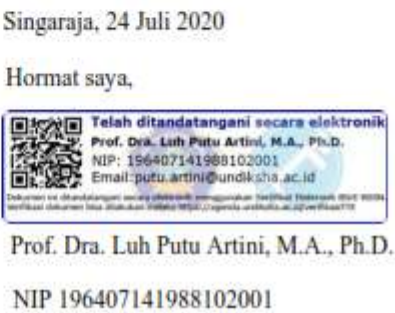

Gambar 6. Contoh Surat Rekomendasi Pembimbing Untuk Penelitian Payung

4. Klik simpan dan tunggu validasi

Simpan dan Tunggu Validasi

5. Data berhasil disimpan jika sudah muncul seperti gambar berikut:

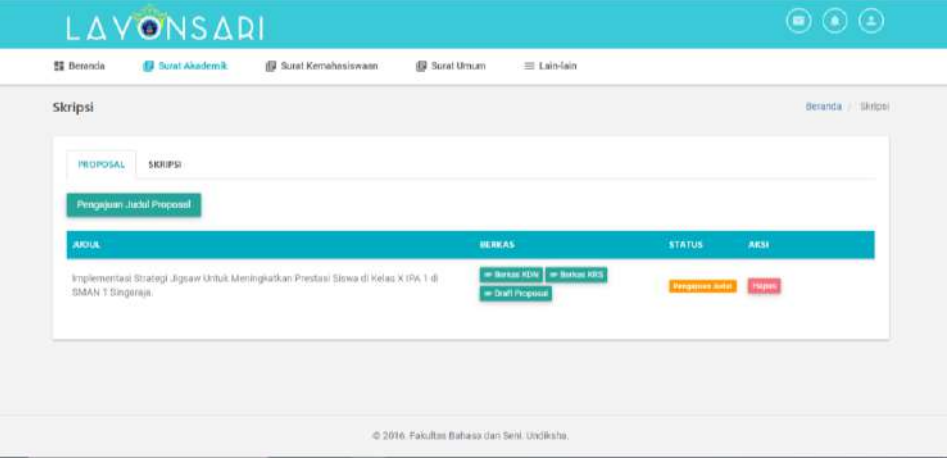

Gambar 7. Pengajuan proposal yang sudah berhasil di simpan.

Pada gambar diatas, dapat dijelaskan sebagai berikut :

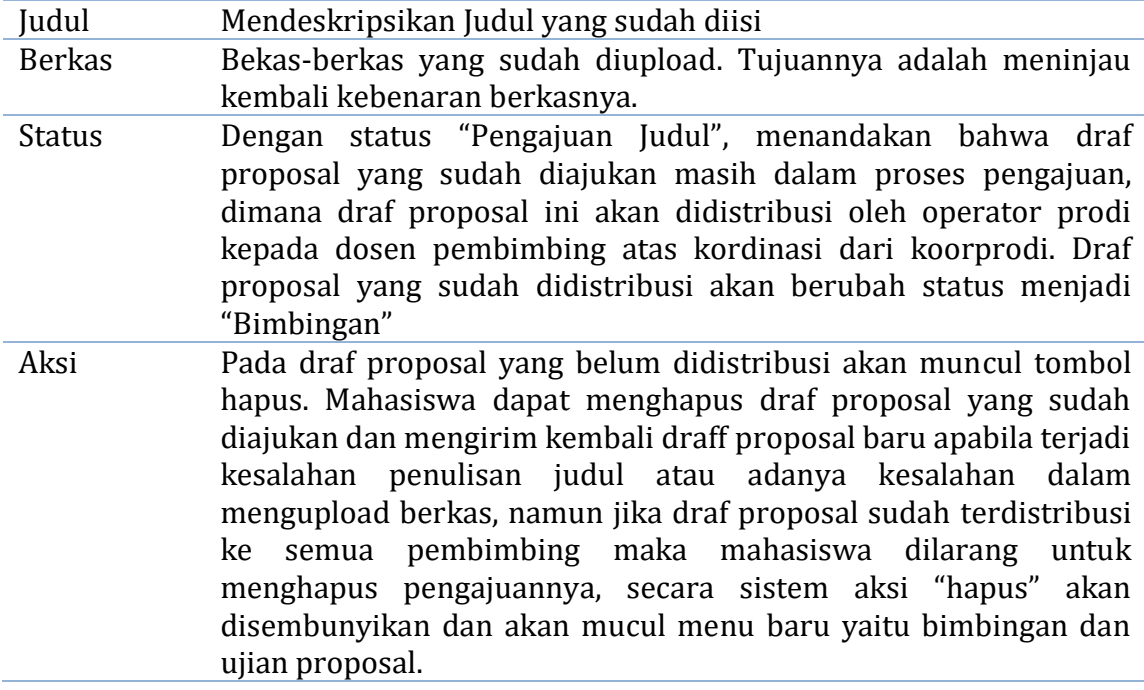

6. Seperti yang disampaikan pada penjelasan gambar diatas, perlu penulis tegaskan bahwa, dari berkas yang diajukan, mahasiswa tidak bisa langsung melakukan proses bimbingan kepada pembimbing. Notifikasi status yang tertera pada sistem masih "**Pengajuan Judul**" yang menandakan proposal masih dalam pengajuan ke prodi. Prodi akan melakukan distribusi dosen pembimbing berdasarkan bidang ilmu dari masing masing dosen yang akan ditunjuk. Jika status sudah berganti menjadi "**Bimbingan**", yang artinya pengajuannya proposal mahasiswa sudah divalidasi dan sudah diberikan pembimbing. Barulah mahasiswa dapat melakukan bimbingan ke Dosen yang sudah di tunjuk oleh Prodi. Untuk meminimalisir miskomunikasi atar pengguna berikut penulis jelaskan beberapa notifikasi status yang ada pada layanan ini:

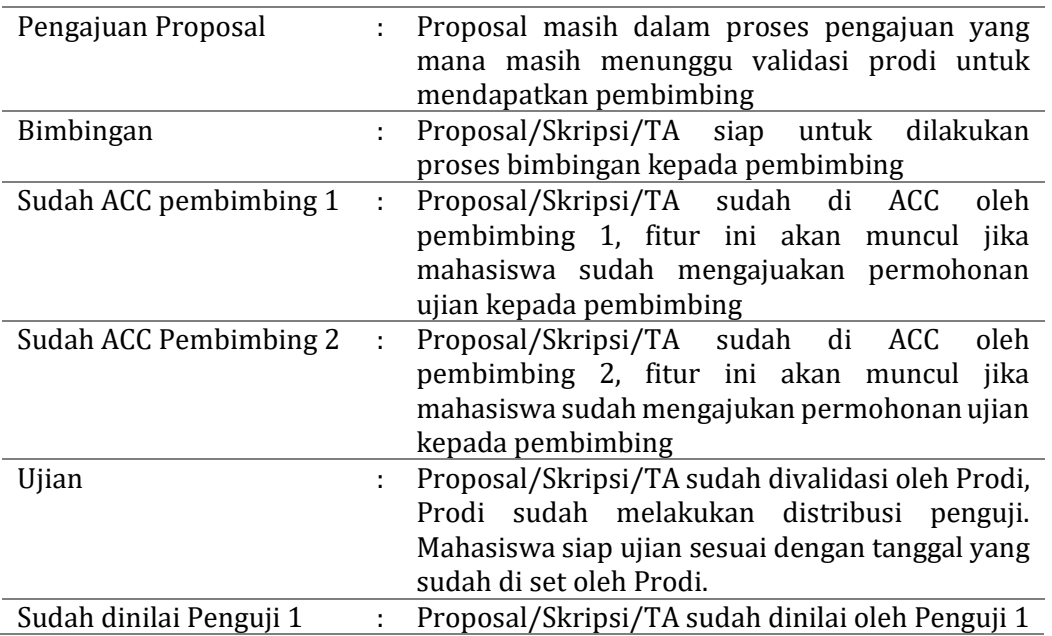

#### Layanan Online Satu Jari - Panduan Mahasiswa - Bimbingan dan Ujian Proposal/Skipsi/TA

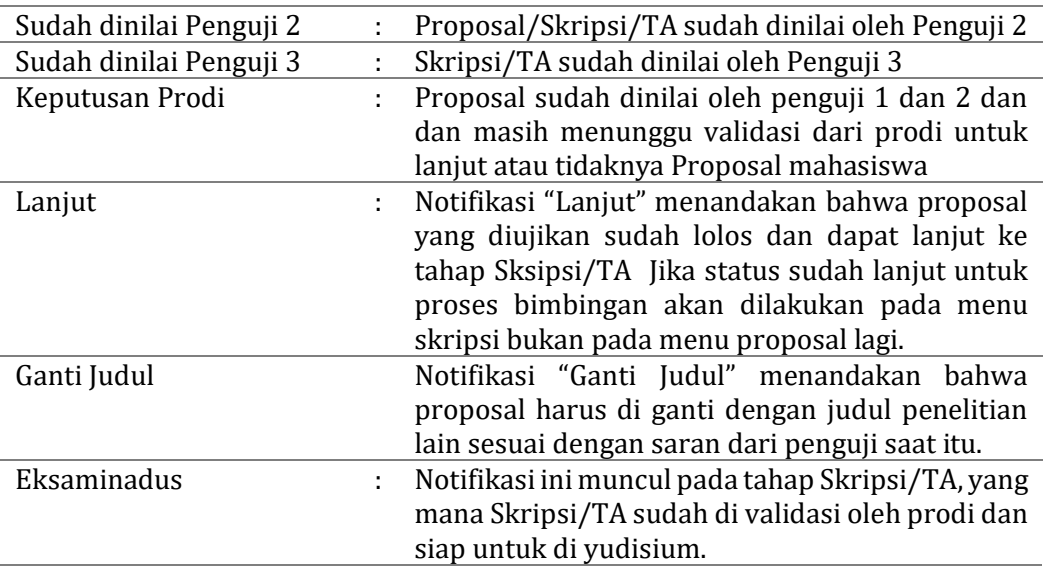

#### E. BIMBINGAN PROPOSAL

1. Proses bimbingan proposal bisa terjadi apabila operator Prodi sudah melakukan distribusi pembimbing berdasarkan draf proposal yang sudah diajukan.

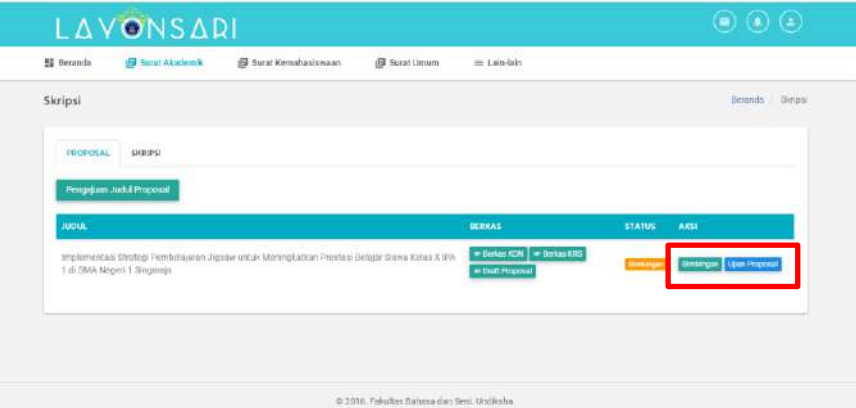

Gambar 8. Tampilan menu pengajuan draf proposal jika sudah terdistribusi.

- 2. Klik tombol "bimbingan" **Bimbingan** untuk melakukan proses bimbingan terkait draf yang sudah diajukan.
- 3. Dalam fitur bimbingan ini mahasiswa dimungkinan untuk melakukan proses bimbingan secara daring/*online* terhadap pembmbing utama (I) ataupun pembimbing pendamping pendamping (II) yang sudah ditampilkan pada fitur ini. Lebih jelasnya dapat di lihat pada Gambar 9.

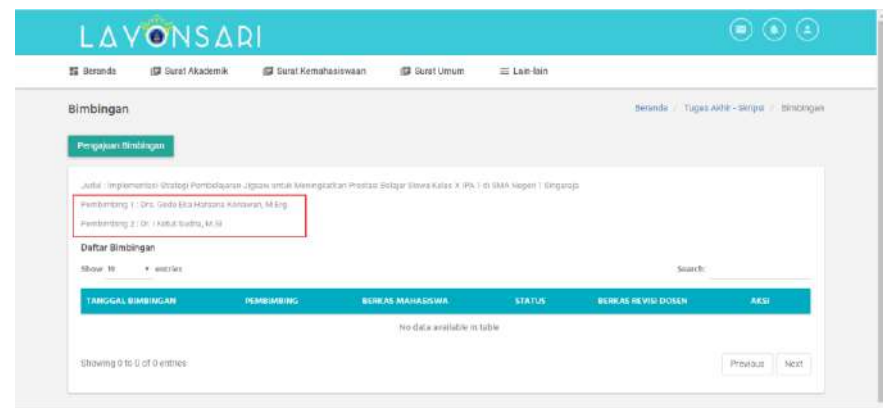

Gambar 9. Tampilan menu pengajuan bimbingan

Pengajuan Bimbingan

- 4. Klik tombol "Pengajuan Bimbingan"
- 5. Akan muncul menu seperti yang ditunjukkan pada Gambar 10.

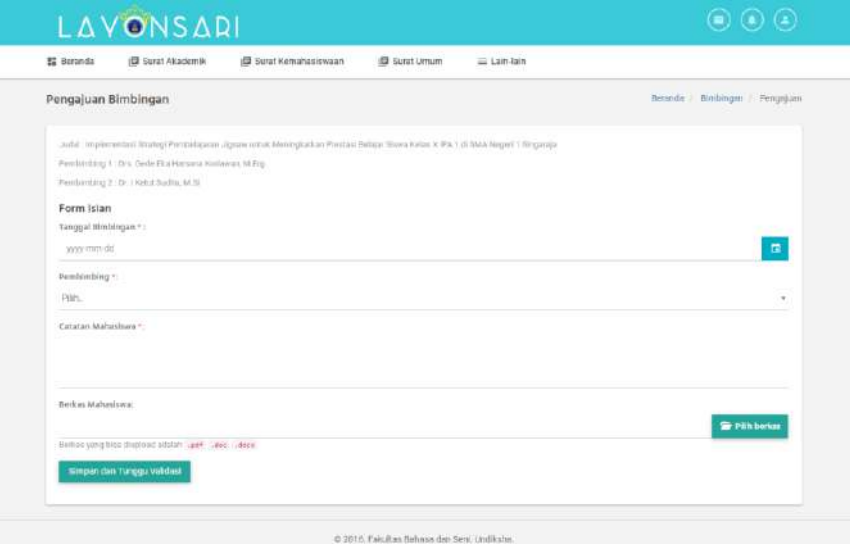

Gambar 10. Form pengajuan bimbingan oleh Mahasiswa.

Isian form diatas dapat dijelaskan sebagai berikut:

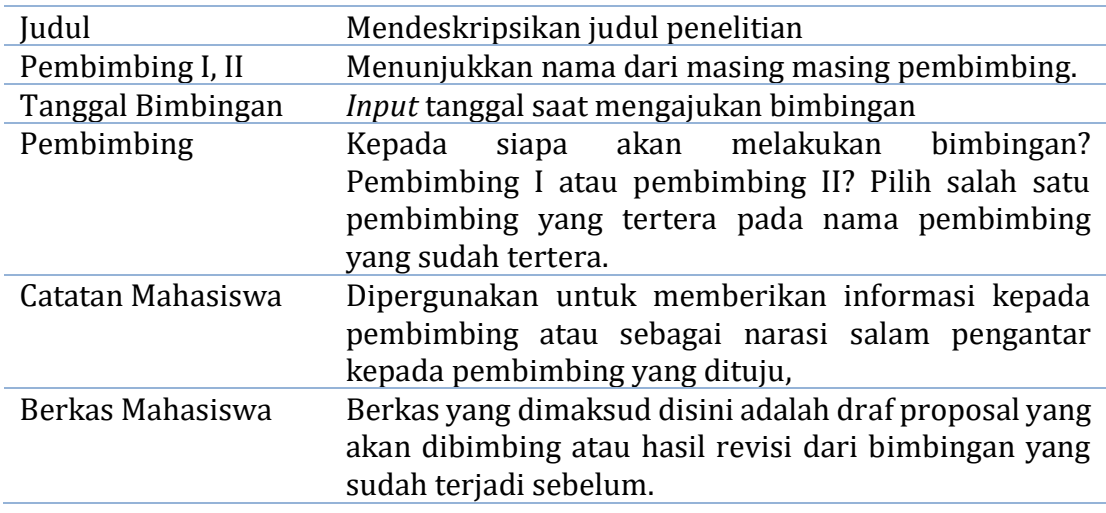

6. Klik Simpan dan Tunggu Validasi .

Simpan dan Tunggu Validasi

7. Jika data yang di*input* sudah sesuai, maka akan muncul list bimbingan seperti yang ditunjukkan pada Gambar 11.

| <b>野 Berancia</b>                                    | <b>IS Surat Akademik</b> | El Surat Kernahasiswaan                                                                                                    | B Surat Umum.             | er Lein-bin   |                                      |                                         |  |
|------------------------------------------------------|--------------------------|----------------------------------------------------------------------------------------------------|---------------------------|---------------|--------------------------------------|-----------------------------------------|--|
| Bimbingan                                            |                          |                                                                                                    |                           |               |                                      | Beranda   Tugac Akhe-Strippi   Embingan |  |
|                                                      |                          |                                                                                                    |                           |               |                                      |                                         |  |
| Fergejant Skockingen                                 |                          |                                                                                                    |                           |               |                                      |                                         |  |
|                                                      |                          |                                                                                                    |                           |               |                                      |                                         |  |
| Perisandory 1: Drs Dede Chattersene Universe Michig- |                          | Judal: Indementasi titulegi Pembelajaran Jigale untuk lemingkathan Pentuk Berajar Siwe Kelas K PA 1 3 BMA Negesi 1 Segunaja |                           |               |                                      |                                         |  |
| Partdombing St : Dr. LVattat Studits, M. B.          |                          |                                                                                                    |                           |               |                                      |                                         |  |
| Daftar Bimbingan                                     |                          |                                                                                                    |                           |               |                                      |                                         |  |
| · entries<br>Shops 10                                |                          |                                                                                                    |                           |               |                                      | Search.                                 |  |
| EXACTGAL MEMBERSHIP                                  | <b>РЕМИНИНИЕ</b>         |                                                                                                    | <b>BURKAS NUMBERSSALA</b> | <b>STATUS</b> | <b>RENXAS REVISI</b><br><b>DOM N</b> | axs:                                    |  |

Gambar 11. Daftar bimbingan yang sudah diajukan

Data yang sudah diisi akan masuk ke user dosen pembimbing yang dituju. Komunikasikan proses pengajuan ini dengan baik kepada dosen pembimbing untuk segera dilakukan pengecekan terhadap bimbingan yang sudah diajukan.

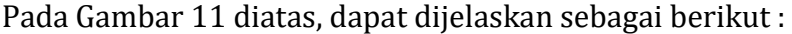

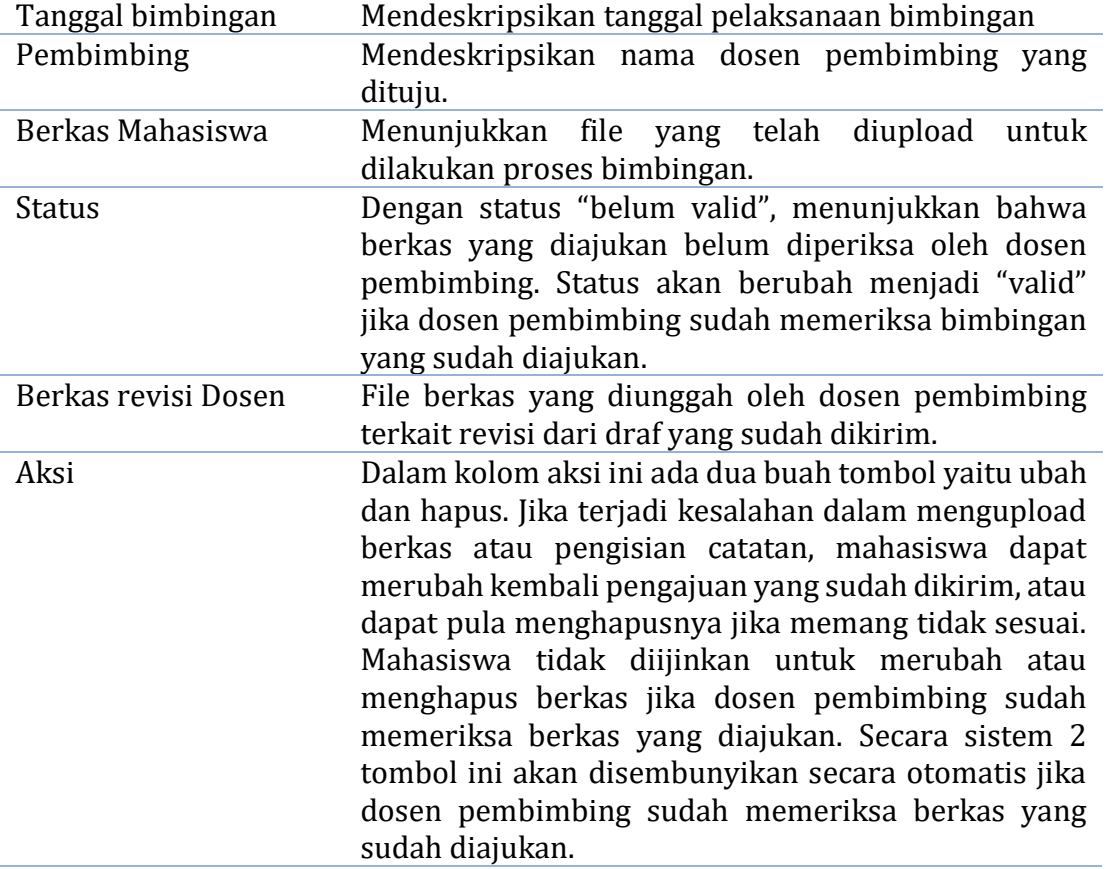

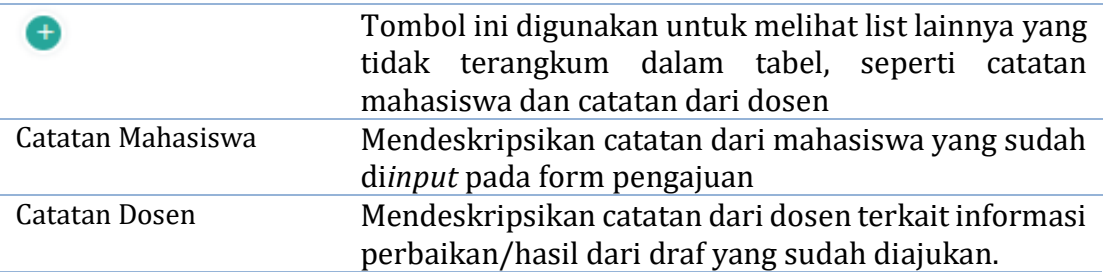

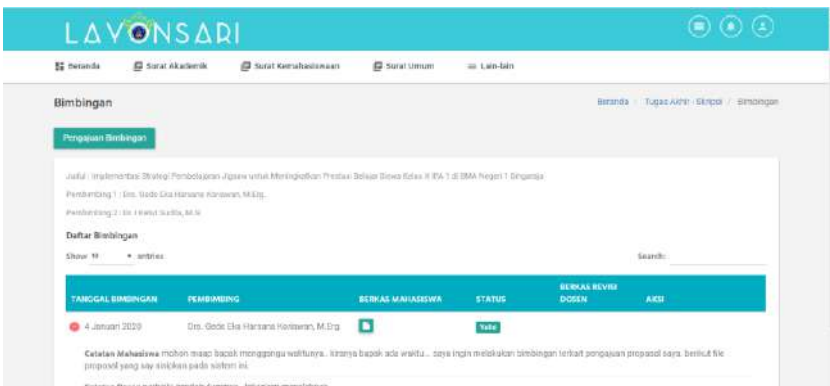

Gambar 12. List/Daftar bimbingan yang sudah di periksan oleh Pembimbing

8. Lakukan proses ini berulang (dari point no 2 s.d 6) sesuai dengan revisi yang diminta oleh dosen pembimbing baik revisi dari Pembimbing I ataupun dari Pembimbing II

### F. PENGAJUAN UJIAN/SEMINAR PROPOSAL

Jika proses bimbingan sudah selesai, hasil dari revisi proposal mahasiswa harus diseminarkan guna mengetahui tindak lanjut kematangan dari konsep penelian yang diambil oleh mahasiswa. Proses seminar ini dilakukan dengan prosedur sebagai berikut :

1. Pada halaman beranda menu pengajuan Tugas Akhir/Skripsi, klik menu ujian proposal.

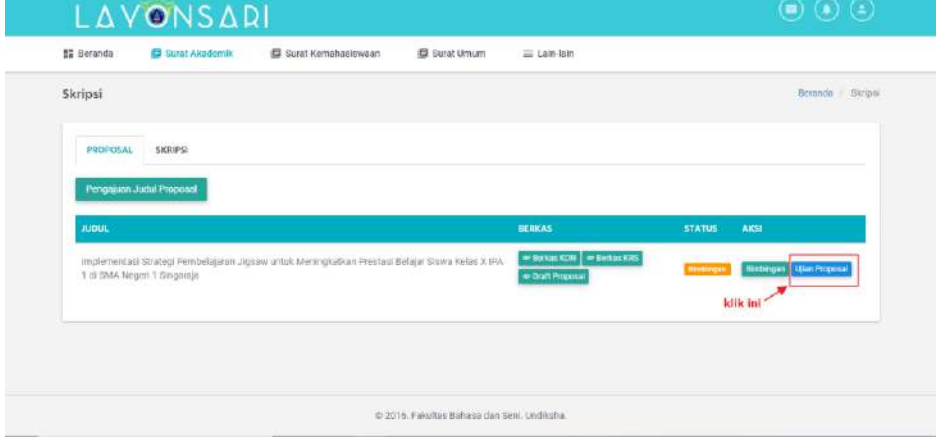

Gambar 13. Klik menu "Ujian Proposal"

2. Tahap selanjutnya, mahasiswa cukup mengupload berkas yang sudah fix. Jangan sampai ada kesalahan dalam mengupload, karena berkas proposal ini akan menjadi berkas yang akan di baca oleh penguji seminar proposal nanti. File yang diunggah bertipe .**doc**, .**docx** atau **pdf** dengan ukuran maksimal **1MB**. Jika ukuran file melebihi batas ukuran yang tentukan. Berkas bisa disimpan pada media penyimpanan lain seperti google drive, dropbox dll, yang kemudian share file tersebut, copy link dan paste pada halaman word kosong. Pastikan file yang dishare tidak dikunci/private.

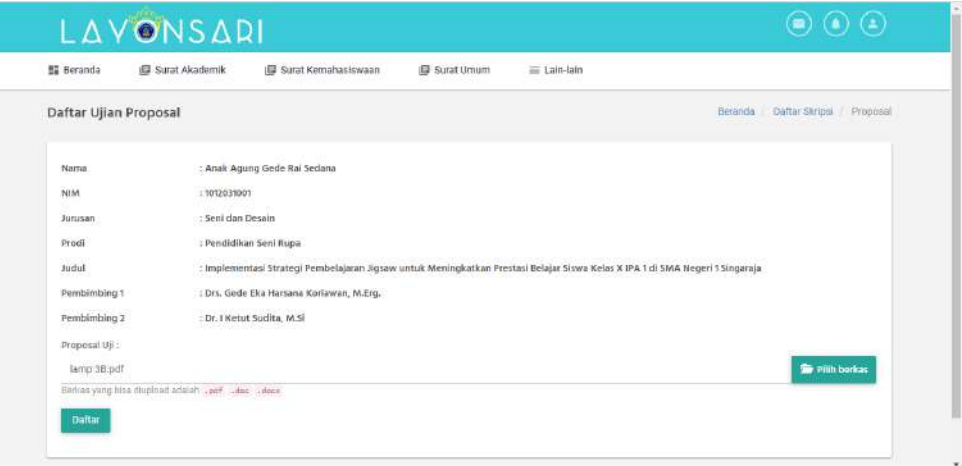

Gambar 14. Form daftar seminar proposal.

3. Klik "Daftar"

Daftar

4. Proposal yang diajukan untuk diseminarkan harus mendapatkan ACC dari pembimbing I dan II, untuk itu mohon segera komunikasikan dengan pembimbing untuk melakukan validasi terkait data pendaftaran seminar proposal tersebut. untuk mengetahui proposal sudah diACC atau belum, dapat dilihat pada status yang ada pada aplikasi. Jika sudah muncul sudah ACC pembimbing 1 dan sudah ACC pembimbing 2, itu menandakan proposal sudah siap dan menunggu jadwal Ujian dan pendistribusian penguji oleh Prodi. Status akan berubah menjadi Ujian jika jadwal dan penguji sudah didistribusi oleh Prodi.

#### **G. UIIAN/SEMINAR PROPOSAL**

Mahasiswa dapat melakukan ujian sesuai dengan jadwal yang sudah dibuat oleh Prodi. berikut adalah tampilan menu dari proposal mahasiswa yang sudah diberikan jadwal oleh prodi.

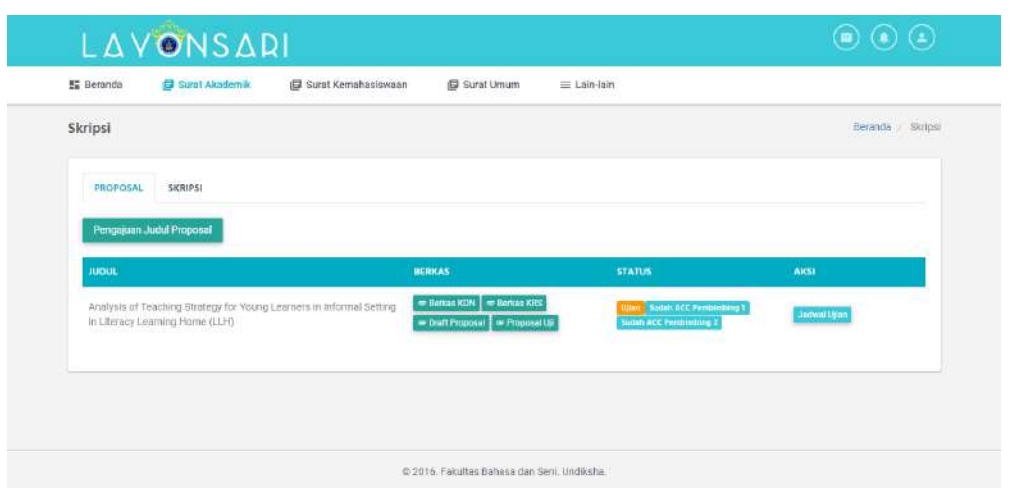

Gambar 15. Proposal mahasiswa yang sudah diberikan jadwal.

Proses Ujian ini bisa dilakukan secara daring maupun luring. Penilaian untuk masing masing mahasiswa sudah ada pada fitur penguji pada dosen. Dosen penguji akan mendownload berkas proposal mahasiswa yang sudah diupload untuk diperiksa dan dinilai. Ujian/Seminar Proposal dilakukan oleh 2 dosen penguji, dimana dosen penguji wajib memberikan penilaian terhadap proposal mahasiswa Berikut adalah tampilan dari notifikasi status proposal mahasiswa jika sudah dinilai oleh masing masing penguji

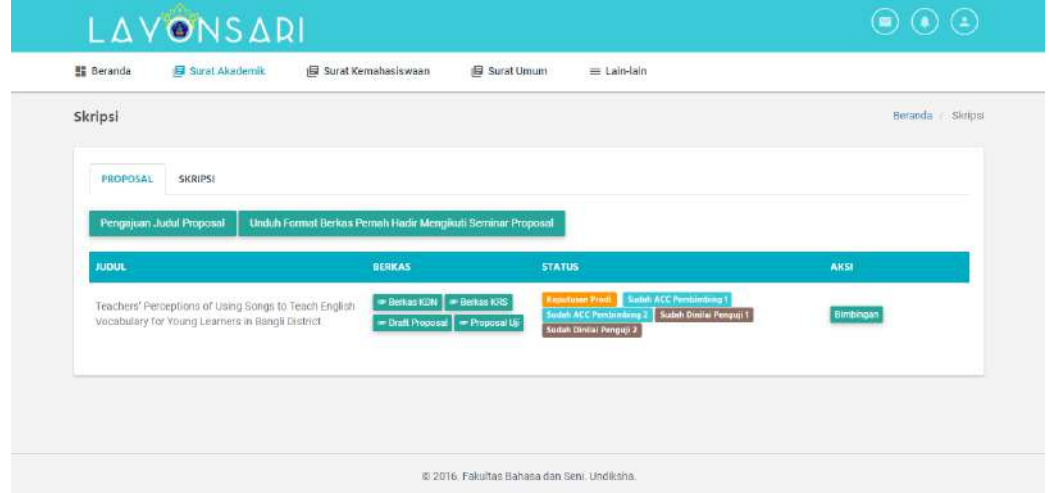

Gambar 16. Notifikasi Status dari Proposal yang sudah dinilai

Berdasarkan notifikasi status yang terlihat pada pada Gambar 15 diatas dapat dijelaskan sebagai berikut, kedua penguji sudah melakukan penilian yang dapat dilihat dari status "**sudah dinilai Penguji 1**" dan "**sudah dinilai Penguji 2**". Proposal masih menunggu validasi dari Prodi yang terlihat dari status "**Keputusan Prodi**".

#### H. BIMBINGAN SKRIPSI/TA

Syarat mahasiswa bisa lanjut ke tahap skripsi adalah proposal penelitian yang di ujikan pada saat ujian/seminar proposal bisa dipertahankan dan dipertanggung jawabkan sesuai dengan teori dan kajian yang sudah di buat. Dalam halnya penerapan dalam layonsari, maka dapat disampaikan sebagai berikut.

1. Proses bimbingan Skripsi/TA dapat berjalan jika mahasiswa sudah pada status "Lanjut". Seperti yang ditunjukkan pada Gambar 16 berikut.

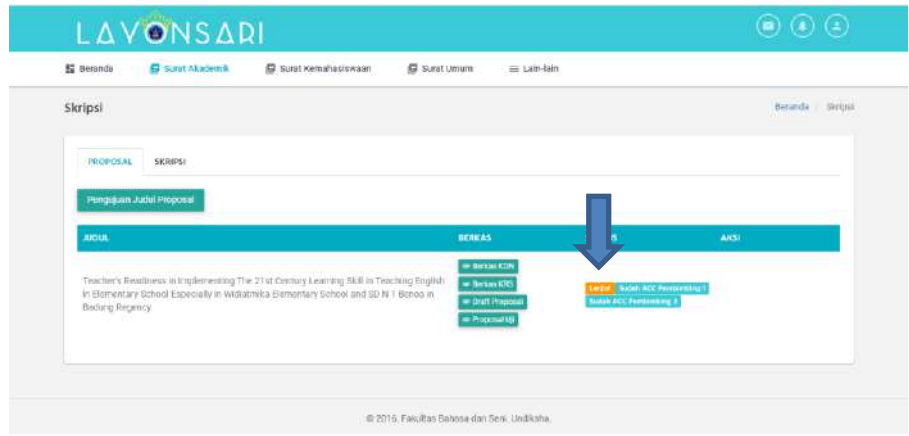

Gambar 16. Notifikasi Status Lanjut ke tahap Skripsi

2. Pilih Submenu "Skripsi"

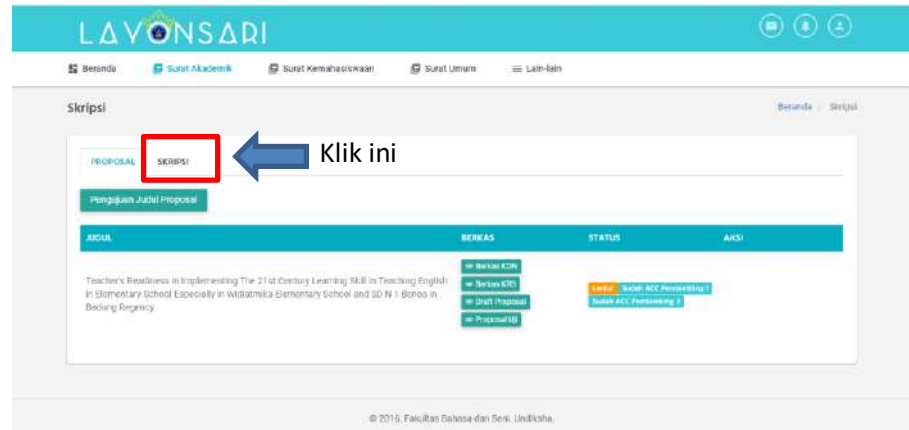

Gambar 17. Submenu "Skripsi"

3. Klik menu "bimbingan". Seperti yang ditunjukkan pada Gambar 18. Secara teknis pola bimbingannya sama dengan bimbingan proposal. Apabila terjadi revisi judul penelitian/karya yang di buat maka sampaikan hal ini ke operator prodi untuk melakukan perbaikan.

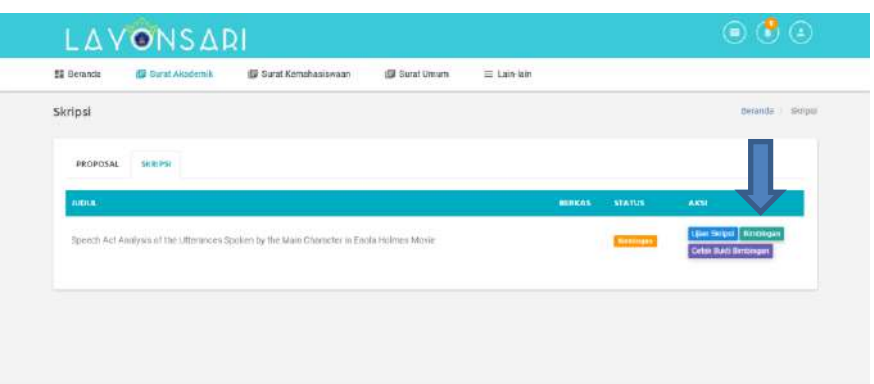

Gambar 18. Klik menu bimbingan untuk masuk ke layananan bimbingan.

4. Dalam fitur bimbingan ini mahasiswa dimungkinan untuk melakukan proses bimbingan secara daring/*online* terhadap pembimbing utama (I) ataupun pembimbing pendamping (II) yang sudah ditampilkan pada fitur ini. Lebih jelasnya dapat di lihat pada Gambar 19.

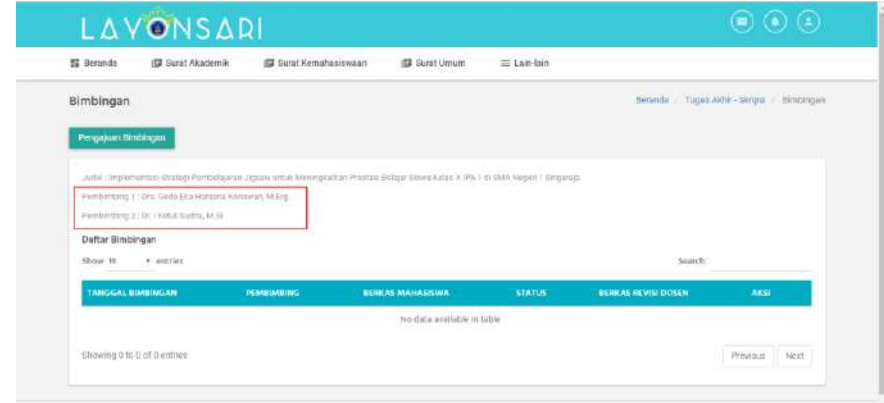

Gambar 19. Tampilan menu pengajuan bimbingan

5. Klik tombol "Pengajuan Bimbingan"

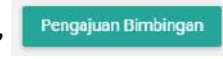

6. Akan muncul menu seperti yang ditunjukkan pada Gambar 20.

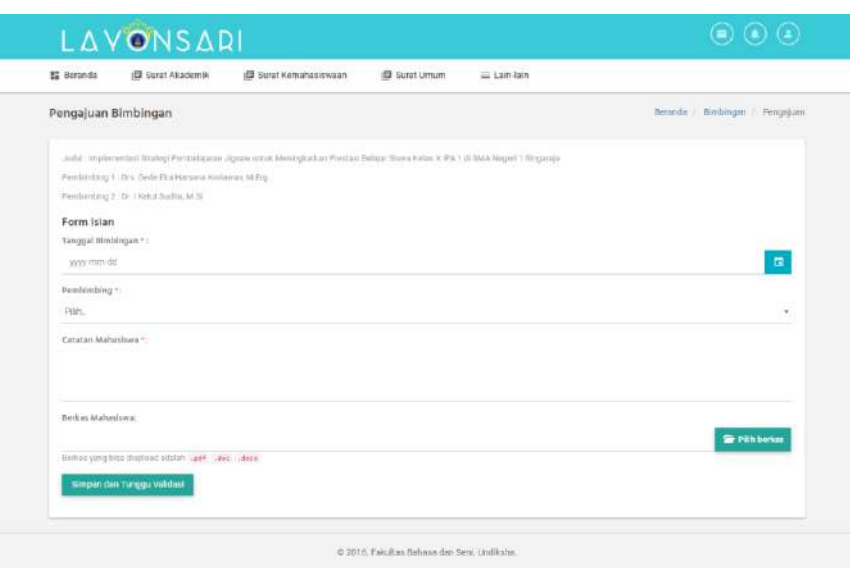

Gambar 20. Form pengajuan bimbingan oleh Mahasiswa.

Simpan dan Tunggu Validasi

- 7. Klik Simpan dan Tunggu Validasi .
- 8. Jika data yang di*input* sudah sesuai, maka akan muncul list bimbingan seperti yang ditunjukkan pada Gambar 21.

| <b>野 Berancia</b>                                                                                                    | Skirat Akademik  | El Surat Kemahasiswaan | B Surat Umum              | E Lein-lain   |                                      |                                      |  |
|----------------------------------------------------------------------------------------------------|------------------|------------------------|---------------------------|---------------|--------------------------------------|--------------------------------------|--|
| Bimbingan                                                                                                    |                  |                        |                           |               |                                      | Beranda Tugas Akhir-Strips) Embiogan |  |
| Fergejant filosofgan                                                                                                    |                  |                        |                           |               |                                      |                                      |  |
|                                                                                                    |                  |                        |                           |               |                                      |                                      |  |
| Judal Inspiranmasi Barbgi Pembelajaran Jigaiw artak Meningkathan Psertasi Berajar Siswa Katas K.PA 1 di BKA Hegeri 1 Begaraja |                  |                        |                           |               |                                      |                                      |  |
| Perijandoru T. Drs Zeole Chattersone Roclewer, Millio.                                                                        |                  |                        |                           |               |                                      |                                      |  |
| Partdombing St : Dr. LMAN Stuff No. M. III                                                                                    |                  |                        |                           |               |                                      |                                      |  |
| Daftar Bimbingan                                                                                                    |                  |                        |                           |               |                                      |                                      |  |
| · entries<br>Shops 10                                                                                                    |                  |                        |                           |               |                                      | Search.                              |  |
| EXACTERL REMIERIEAN                                                                                                    | <b>жалпитете</b> |                        | <b>BURKAS NUMBERSSALA</b> | <b>STATUS</b> | <b>RENXAS REVISI</b><br><b>DOMEN</b> | <b>ARSI</b>                          |  |

Gambar 21. Daftar bimbingan yang sudah diajukan

Data yang sudah diisi akan masuk ke user dosen pembimbing yang dituju. Komunikasikan proses pengajuan ini dengan baik kepada dosen pembimbing untuk bisa segera dilakukan pengecekan terhadap bimbingan yang sudah diajuakan.

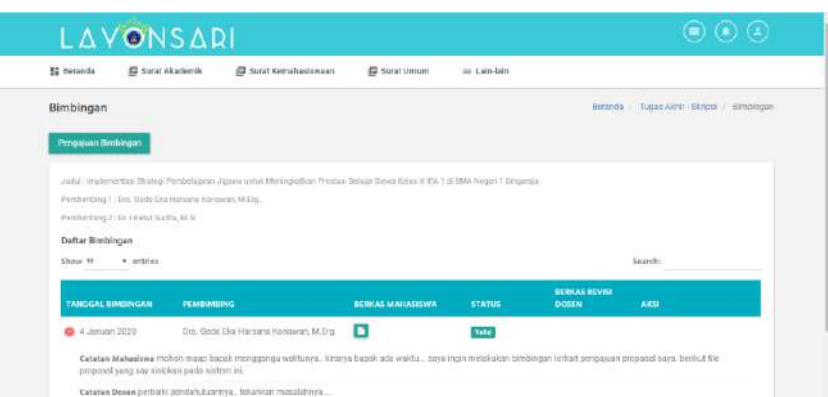

Gambar 22. List/Daftar bimbingan yang sudah di periksan oleh Pembimbing

9. Lakukan proses ini berulang (dari point no 3 s.d 7) sesuai dengan revisi yang diminta oleh dosen pembimbing baik revisi dari Pembimbing I ataupun dari Pembimbing II

# I. PENGAJUAN SIDANG SKRIPSI/TA

Jika proses bimbingan sudah selesai, hasil dari revisi skripsi/TA mahasiswa harus diujikan sesuai dengan jadwal yang sudah ditetapkan oleh Prodi. Proses pengajuan sidang skripsi/TA ini dilakukan dengan prosedur sebagai berikut :

1. Pada halaman beranda menu pengajuan Tugas Akhir/Skripsi, klik menu ujian/sidang Skripsi/TA

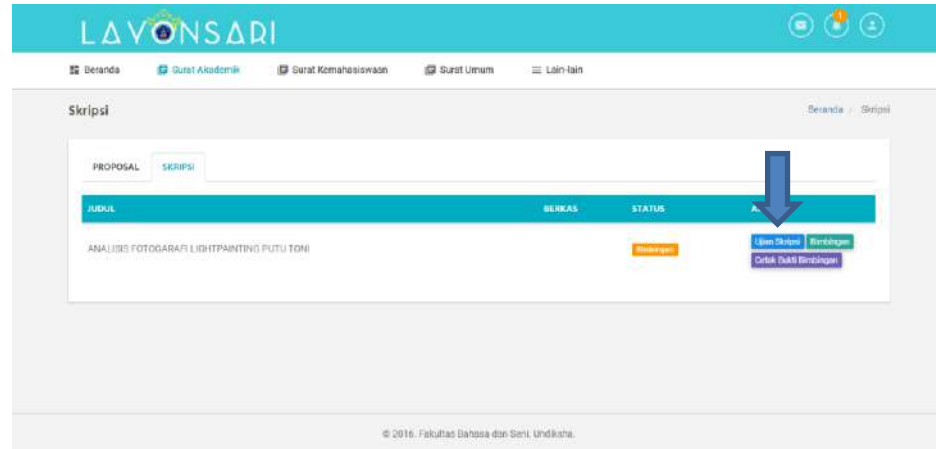

Gambar 23. Klik menu "Ujian Skripsi"

2. Tahap selanjutnya, mahasiswa mengupload berkas-berkas yang diminta diantaranya, KHS pada semester saat mendaftar, KDN untuk ujian dan file skripsi yang sudah fix. Jangan sampai ada kesalahan dalam mengupload, karena berkas ini akan menjadi berkas yang akan di baca oleh penguji pada saat ujian. File yang diunggah bertipe .**doc**, .**docx** atau **pdf** dengan ukuran maksimal **1MB**. Jika ukuran file melebihi batas ukuran yang tentukan. Berkas bisa disimpan pada media penyimpanan lain seperti google drive, dropbox dll, yang kemudian share file tersebut, copy link dan paste pada halaman word kosong. Pastikan file yang dishare tidak dikunci/*private*.

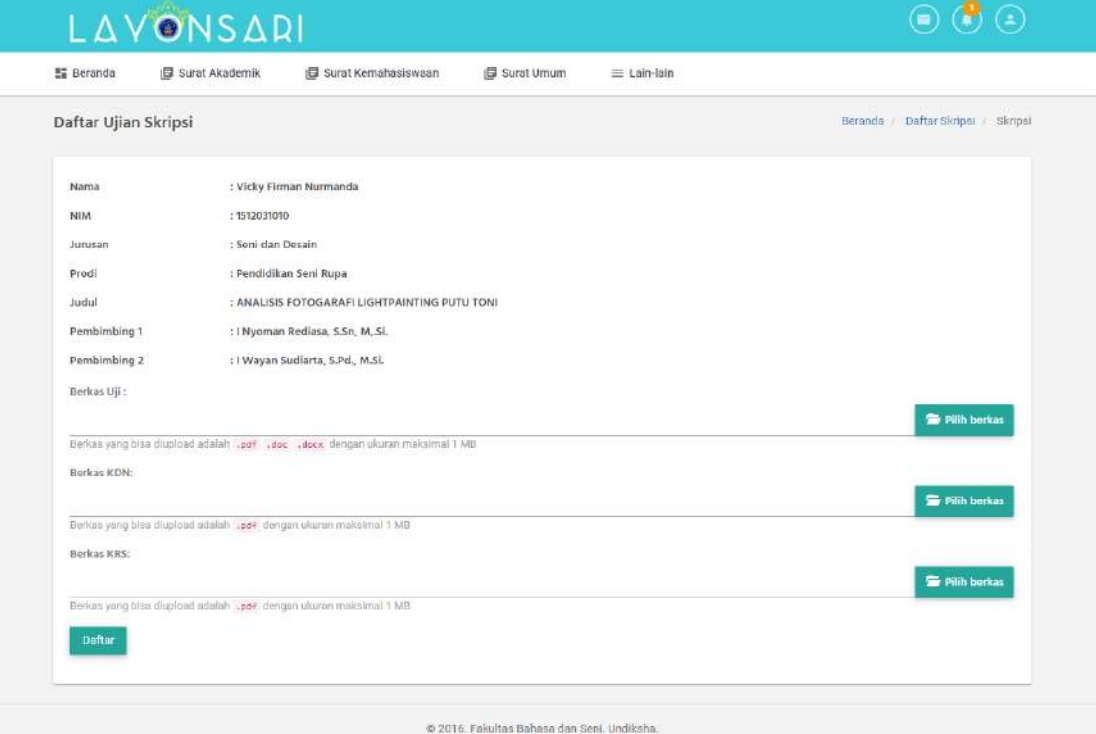

Gambar 24. Form daftar Ujian Skripsi.

3. Klik "Daftar"

Daftar

4. Skripsi yang diajukan untuk disidangkan harus mendapatkan ACC dari pembimbing I dan II, untuk itu mohon segera komunikasikan dengan pembimbing untuk melakukan validasi terkait pengajuan sidang tersebut. Untuk mengetahui skripsi sudah di ACC atau belum, dapat dilihat pada status yang ada pada aplikasi. Jika sudah muncul "**ACC pembimbing 1**" dan sudah "**ACC pembimbing 2**", berarti skripsi sudah siap dan menunggu jadwal ujian/sidang Status akan berubah menjadi **Ujian** jika prodi sudah memberikan jadwal dan penguji sidang.

#### **J. SIDANG SKRIPSI/TA**

Mahasiswa dapat melakukan ujian sesuai dengan jadwal yang sudah dibuat oleh Prodi. Proses Ujian ini bisa dilakukan secara daring maupun luring. Penilaian untuk masing masing mahasiswa sudah ada pada fitur penguji pada dosen. Dosen penguji akan mendownload berkas skripsi/TA mahasiswa yang sudah diupload untuk diperiksa dan dinilai. Ujian/Sidang Skripsi/TA dilakukan oleh 3 dosen penguji, dimana dosen penguji wajib memberikan penilaian terhadap Skripsi/TA mahasiswa. Seperti halnya dengan ujian proposal, dalam ujian skripsi ini akan tampil notifikasi bahwa skripsi sudah dinilai oleh penguji atau belum. Akan muncul pemberitahuan "sudah dinilai penguji 1", jika penguji 1 sudah memberikan nilai, "sudah dinilai penguji 2" jika penguji 2 sudah memberikan nilai, dan "sudah diniali penguji 3: jika penguji 3 sudah memberikan nilai. Ketika semua penguji sudah memberikan nilai, status akan berganti menjadi "**Keputusan Prodi**" disinilah mahasiswa harus komunikasi dengan prodi terkait perbaikan/revisi yang diberikan oleh masing-masing penguji. Jika revisi sudah selesai maka prodi akan melakukan validasi terhadap skripsi mahasiswa, yang mana status otomatis akan berganti menjadi "**Eksaminadus**" yang berarti mahasiswa bisa untuk mendaftarkan yudisium. Berikut adalah tampilan dari status notifikasi mahasiswa jika sudah berganti menjadi eksaminandus

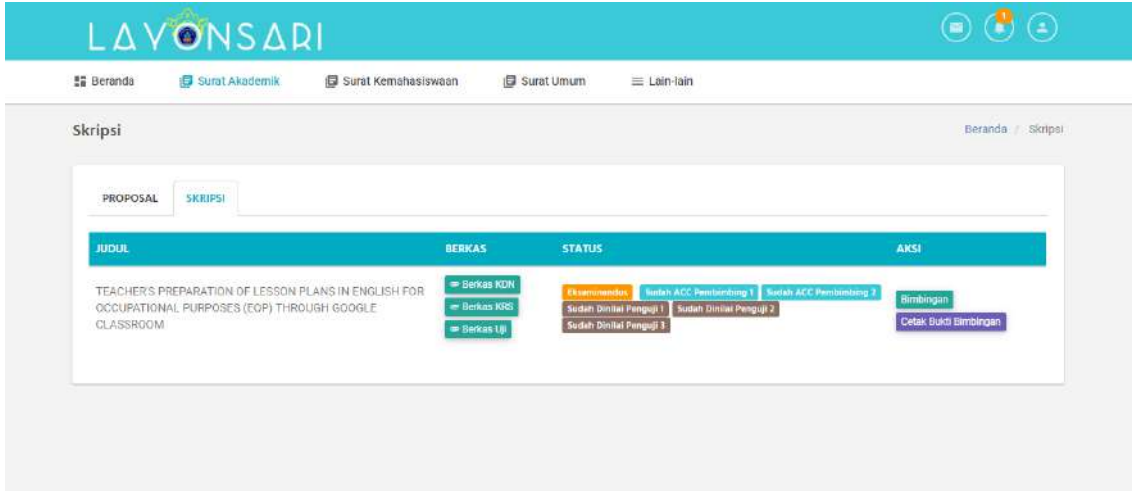

Gambar 25. Notifikasi Status Eksaminandus

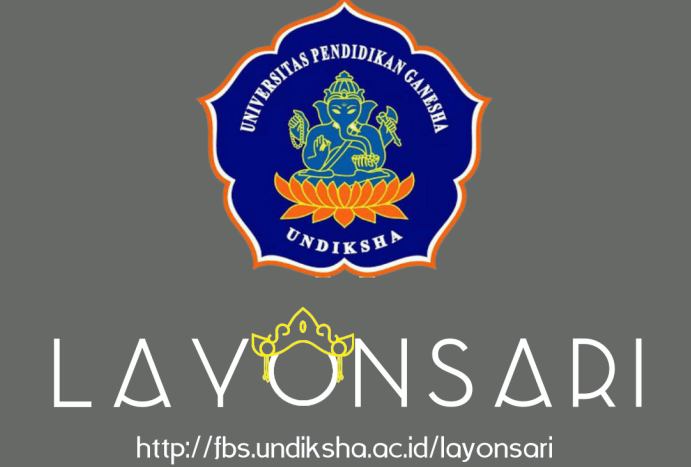